# **SCHWIMMBADTECHNIK STEUERANLAGE**

# VAIIRIO

### **--- WIFI Modul / Netzwerkschnittstelle ---**

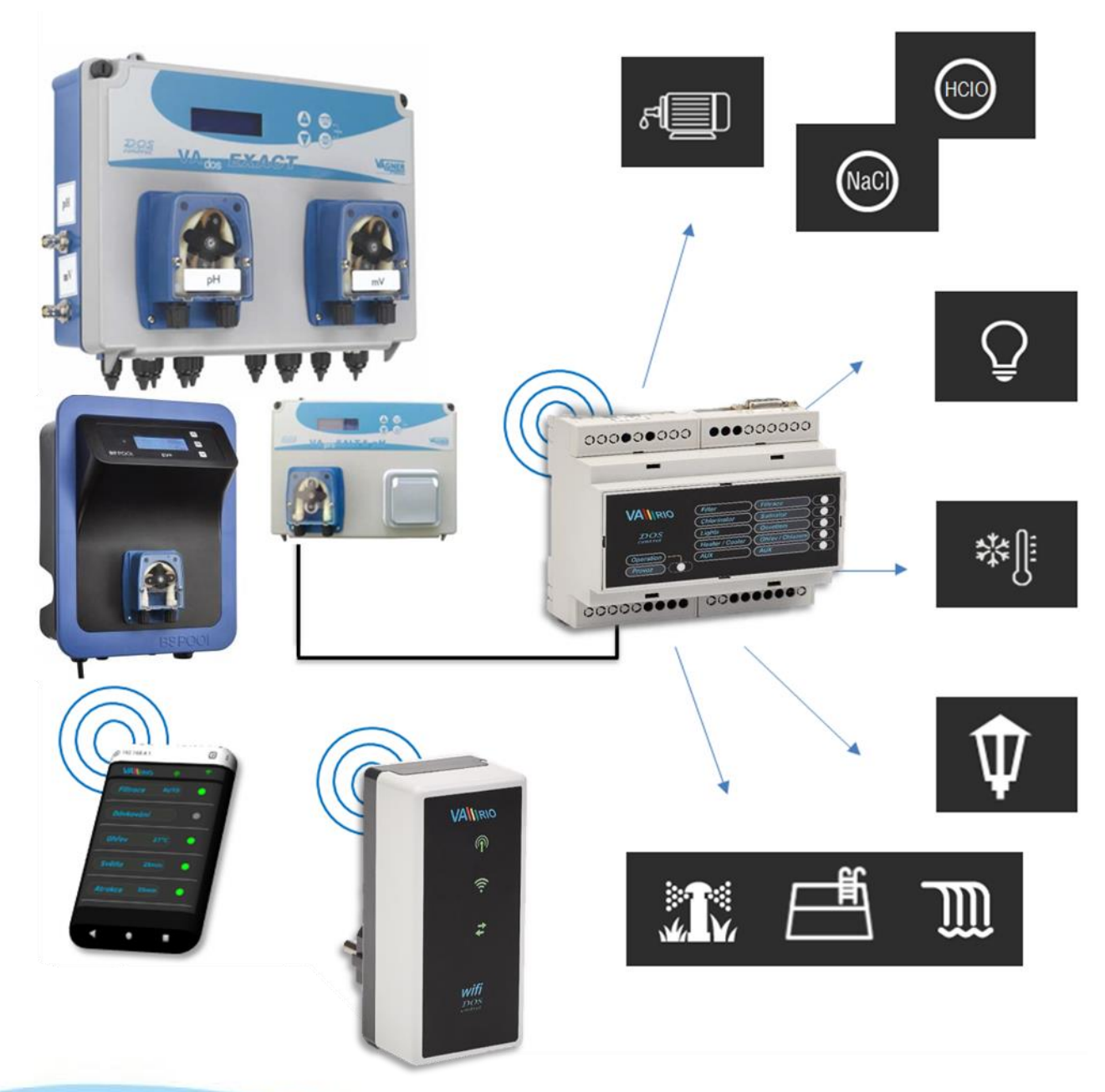

#### **1. Sicherheitsanweisungen**

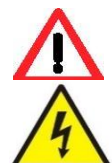

**Lesen Sie aufmerksam diese Bedienungsanleitung vor der Installation und Aktivierung** des Geräts. Wenn Sie eine Erklärung benötigen oder Zweifel haben, wenden Sie sich bitte an Ihren Händler.

**Falls Sie ein persönliches elektronisches Medizinprodukt (Herzschrittmacher usw.) verwenden**, wenden Sie sich bitte an den Hersteller des Geräts, um Informationen zu möglichen Funkstörungen zu erhalten, die das Medizinprodukt beeinträchtigen können. VArio-Systemmodule nutzen die Funkkommunikation auf 869.530 MHz mit einer Spitzenleistung von ≤ 20 mW.

**ES BESTEHT EIN SENDER-UND RADARVERBOT EXPLOSIONSGEFAHR**

Das Gerät muss immer von einem kompetenten Fachmann installiert werden. Schalten Sie immer die Hauptstromversorgung aus, bevor Sie Reparaturen oder Wartungsarbeiten durchführen oder zusätzliche externe Geräte anschließen.

Das DIN-Modul muss immer von der sicherheitsgerichteten Stromquelle der Filter- oder Umwälzpumpe gespeist werden. Da das System Hochfrequenzkommunikation verwendet, darf das Gerät nicht in der Nähe von Minen und Steinbrüchen oder an Orten mit möglicher Explosionsgefahr verwendet werden.

#### **2. Allgemeine Informationen**

Das Gerät in eine Steckdose stecken. Das Gerät ermöglicht die drahtlose lokale Steuerung mithilfe eines Telefons/Tablets/PCs über den Netzwerkbrowser in WIFI SERVER. Im Falle des Regimes WIFI CLIENT (nach Registrierung in einem lokalen WIFI-Netzwerk für die Internetverbindung) ermöglicht das Gerät den Fernzugriff und die Steuerung des VA RIO Systems über das Internet.

#### **Funktionen des WIFI Moduls**

- Fernbedienung über lokalen WLAN-Zugangspunkt (Regime **WIFI** *SERVER***)**
- Fernbedienung über das Internet (Regime **WIFI** *CLIENT*)

#### **3. Technische Informationen**

#### **WIFI Modul**

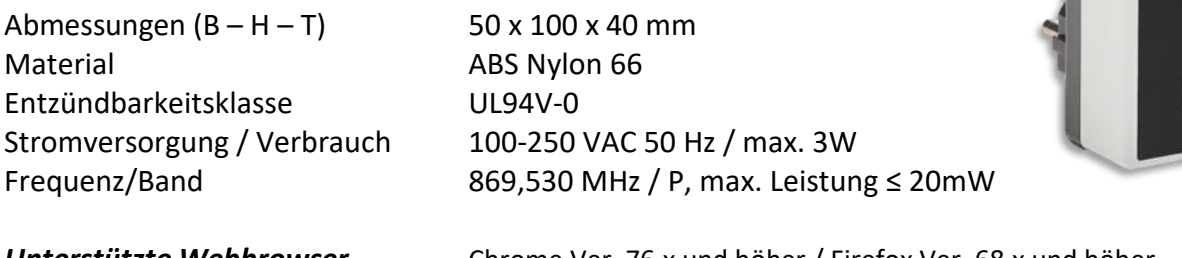

*Unterstützte Webbrowser* Chrome Ver. 76.x und höher / Firefox Ver. 68.x und höher Opera Ver. 62.x und höher / Microsoft Edge Ver. 44.x und höher

#### **4. Statusmeldungen über WIFI Modul**

Mithilfe von 3 LED-Lampen kann Modul WIFI folgende Status zeigen:

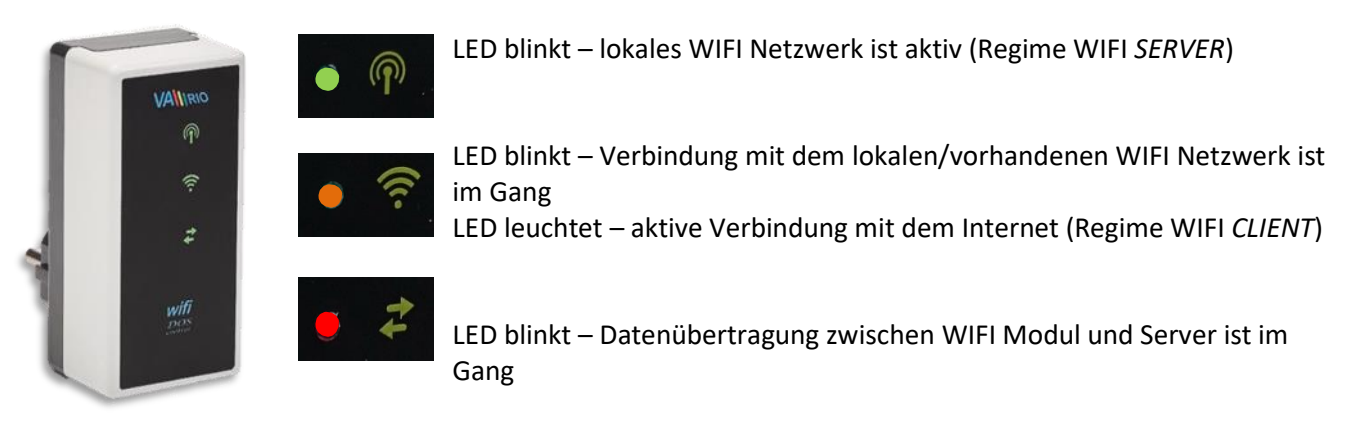

VAINRIC 闸

z

#### **5. Installation und Betriebsregime**

#### **Installation von WIFI Modul**

Das WIFI-Modul in die 230-V-Steckdose Stecken und warten, bis das Gerät startet. Das WIFI-Modul ist auf den WIFI *SERVER*-Modus (direkter lokaler Zugangspunkt mit eigenem VArio-WLAN-Netzwerk) voreingestellt. Das WIFI-Modul kann auch über einen Internetzugang mit Ihrem Heim-WIFI-Netzwerk verbunden werden (Modus WIFI *CLIENT*)

#### **Betriebsregime des WIFI Moduls**

Nach Aktivierung und Starten wird lokales WIFI-Netzwerk, dessen Name die Seriennummer des Moduls enthält, durch WIFI Modul hergestellt. Das Etikett befindet sich auf der Hinterseite des Moduls:

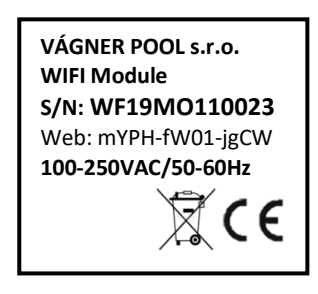

Name des Vario WIFI-Netzwerks (SSID): **WFxxxxxxxxxx** Voreingestelltes Passwort: **VarioPool** Voreingestellte Netzwerkschnittstelle: **192.168.4.1**

In diesem Fall: **WF18MO110023 / VarioPool**

**--- VArio LOKALER WIFI-ZUGANGSPUNKT (**WIFI-*SERVER*, **kein Internet) ---**

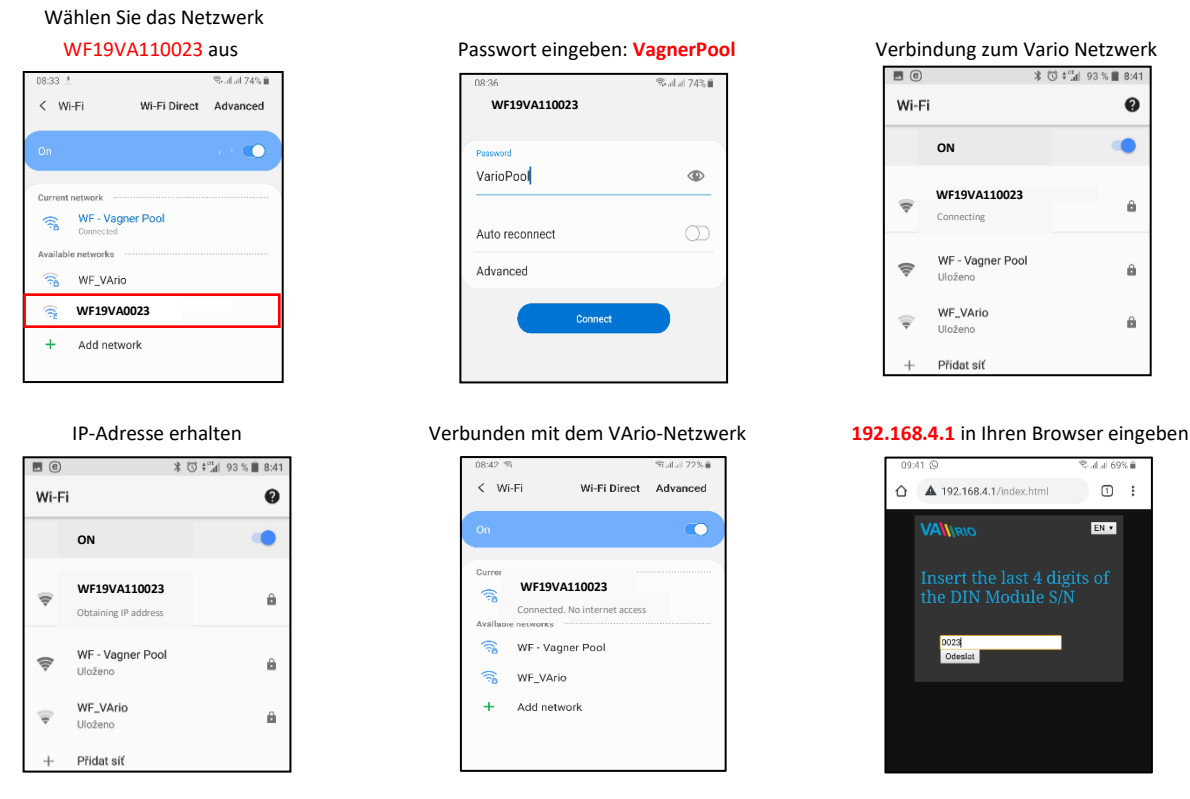

Nach der Verbindung mit dem lokalen WIFI-Netzwerk den Netzwerkbrowser öffnen und die Adresse **192.168.4.1** eingeben. Es zeigt sich die Seite, auf der zuerst das DIN Modul und das WIFI Modul gepaart werden muss.

*TIPP: Wenn die Seite 192.168.4.1 nicht geöffnet wird, deaktivieren Sie die mobilen Daten auf Ihrem Gerät. Bei gleichzeitig aktivierten mobilen Daten versucht Ihr Gerät, eine Verbindung über das Internet und nicht über das lokale VArio WIFI-Netzwerk herzustellen.*

*Unterstützte Webbrowser: Chrome Ver. 76.x und höher / FireFox Ver. 68.x und höher, Opera Ver. 62.x und höher / Microsoft Edge Ver. 44.x und höher*

#### **Paarung von DIN und WIFI Modulen**

WIFI Modul kann der vorhandenen Installation hinzugefügt werden, in die das DIN Modul mit Fernbedienung schon installiert worden ist. Damit die Fernbedienung auf Telefon/Tablet/PC erweitert werden kann, ist im WIFI Modul die Seriennummer des DIN Moduls zu registrieren, bzw. beide Module zu paaren.

Man soll sich mit dem lokalen WIFI-Netzwerk verbinden (in diesem Fall **WF18MO110022** – s. vorige Seite, Regime **WIFI SERVER**), und in den Browser die Adresse **192.168.4.1** eingeben**.** Das Verfahren wird folgendermaßen fortgesetzt:

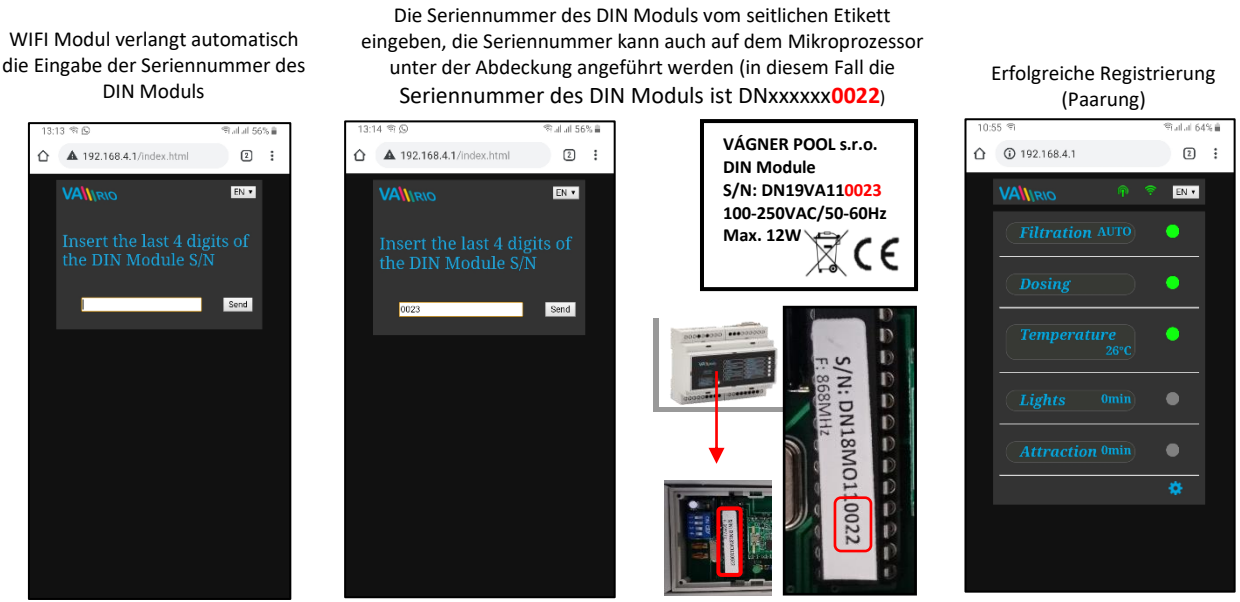

Nach erfolgreicher Registrierung des DIN-Moduls (d.h. Eingabe der korrekten Seriennummer) zeigt das WIFI-Modul die Seite mit dem aktuellen Status des Ausgangs an. Wenn versucht wird, die falsche Seriennummer des Geräts zusammenzuführen, und da keine Antwort erfolgt, bietet es die Möglichkeit, die Seriennummer erneut einzugeben.

#### **Änderung des voreingestellten Passworts des WIFI-Netzwerks im Regime WIFI SERVER**

Nach Verbindung mit dem lokalen WIFI-Netzwerk den Netzwerkbrowser öffnen und die Adresse 192.168.4.1 eingeben.

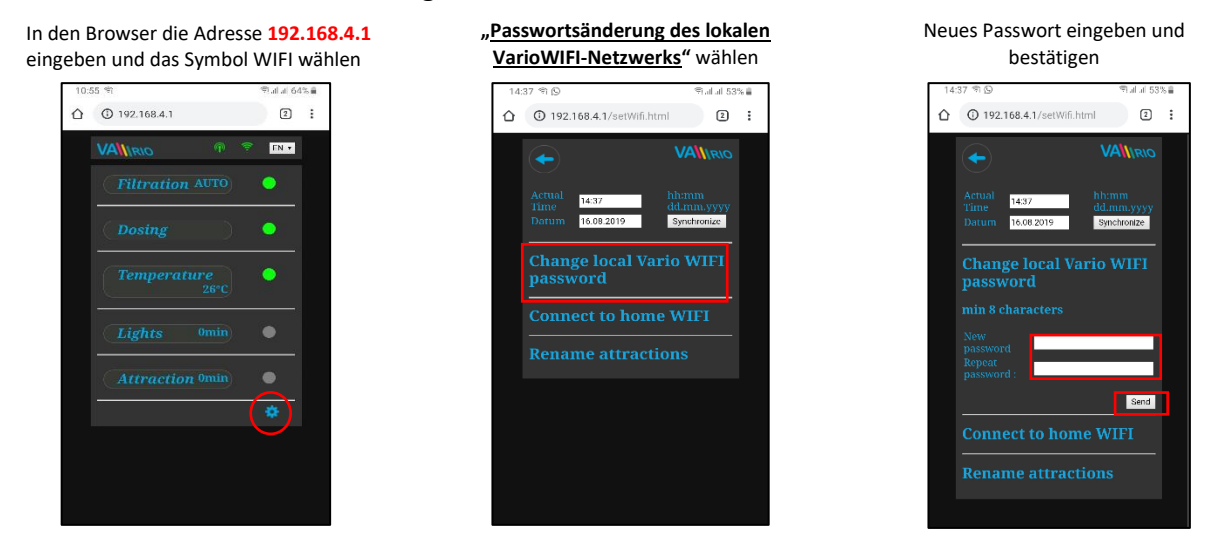

*TIPP: Wenn die Seite 192.168.4.1 nicht geöffnet wird, deaktivieren Sie die mobilen Daten auf Ihrem Gerät. Bei gleichzeitig aktivierten mobilen Daten versucht Ihr Gerät, eine Verbindung über das Internet und nicht über das lokale VArio WIFI-Netzwerk herzustellen.*

*Unterstützte Webbrowser: Chrome Ver. 76.x und höher / FireFox Ver. 68.x und höher, Opera Ver. 62.x und höher / Microsoft Edge Ver. 44.x und höher*

#### **Umbenennung der Attraktion oder der verbundenen Geräte**

Nach Verbindung mit dem lokalen WIFI-Netzwerk den Netzwerkbrowser öffnen und die Adresse 192.168.4.1 eingeben.

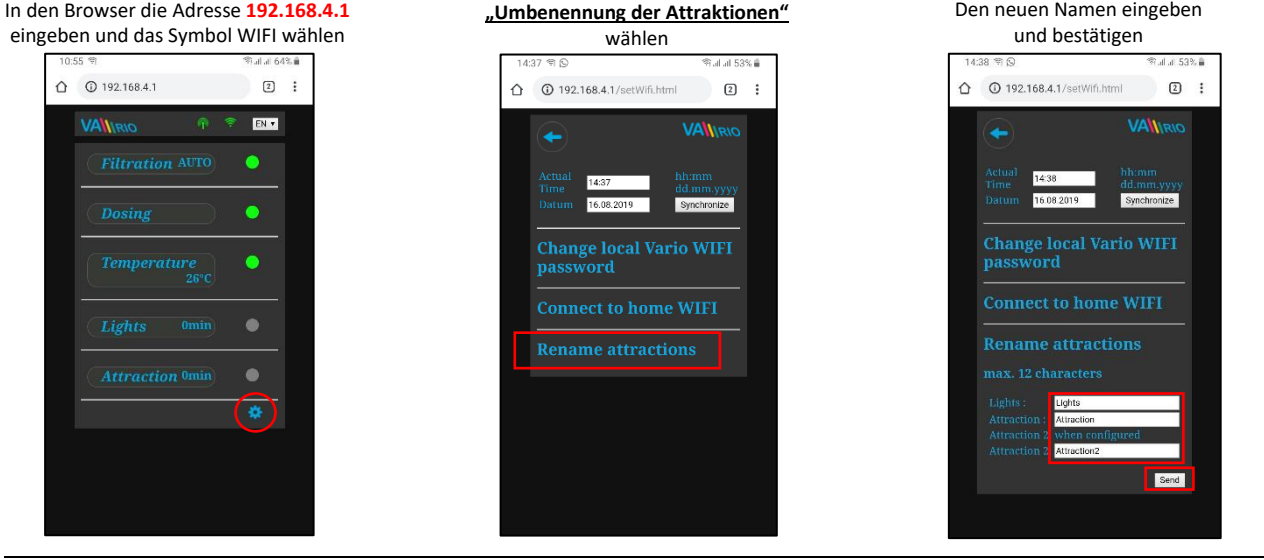

#### **--- VArio WEB SERVICE - FERNBEDIENUNG ÜBER DAS INTERNET** (WIFI *CLIENT*) **---**

Nachdem Sie Ihr WIFI-Modul erfolgreich mit Ihrem Heim-WIFI-Netzwerk verbunden haben, können Sie den Betriebsmodus des VArio-Systems auf WIFI *CLIENT* umschalten. Im WIFI *CLIENT*-Modus können Sie Ihren Pool über das Internet steuern - mit unserem Webservice *[www.variopools.com](http://www.variopools.com/)*. Weitere Informationen zum Web-Service finden Sie auf den nächsten Seiten:

#### **VERBINDUNG ZU IHREM ZUHAUSE WIFI NETZWERK**

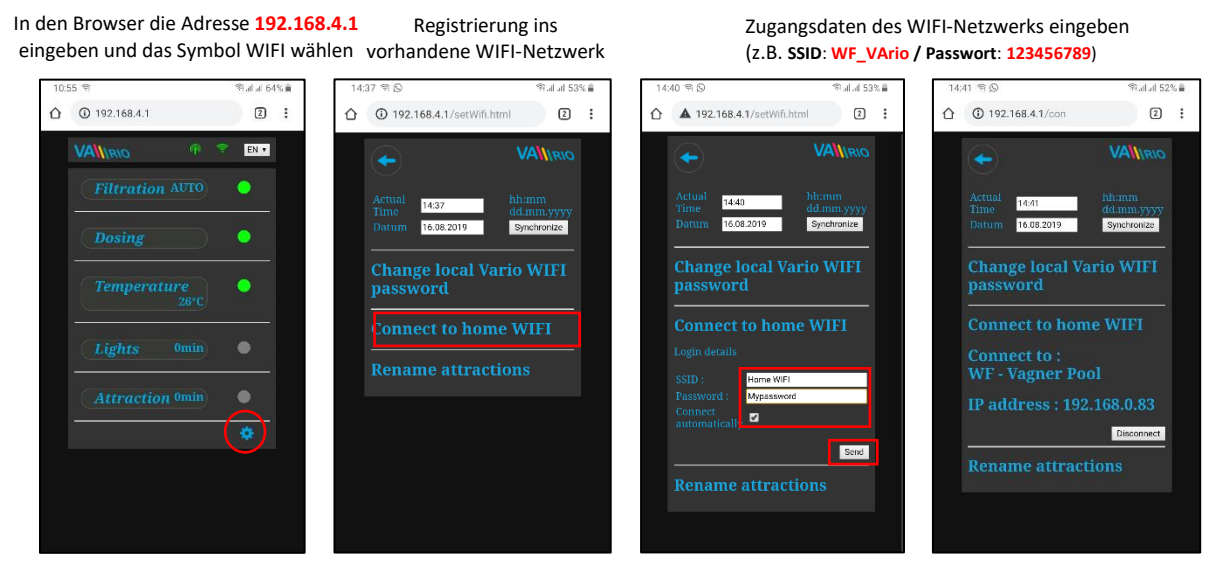

Nach erfolgreicher Registrierung des WIFI Moduls ins lokale/vorhandene WIFI-Netzwerk den Netzwerkbrowser öffnen und die Adresse [www.varipools.com](http://www.varipools.com/) eingeben. Es zeigt sich die Netzwerkschnittstelle, wo der Status des DIN Moduls überwacht werden kann und einzelne Geräte/Attraktionen gesteuert werden können, einschließlich Änderungen ihrer Parameter, über Internet.

*ACHTUNG: Wenn Sie Ihr Heim-WLAN ändern, trennen Sie es vom alten WLAN und stellen Sie eine Verbindung zu Ihrem neuen WLAN her (nächstes Kapitel).*

- *TIPP: Wenn die Seite 192.168.4.1 nicht geöffnet wird, deaktivieren Sie die mobilen Daten auf Ihrem Gerät. Bei gleichzeitig aktivierten mobilen Daten versucht Ihr Gerät, eine Verbindung über das Internet und nicht über das lokale VArio WIFI-Netzwerk herzustellen.*
- *Unterstützte Webbrowser: Chrome Ver. 76.x und höher / FireFox Ver. 68.x und höher, Opera Ver. 62.x und höher / Microsoft Edge Ver. 44.x und höher*

#### **--- VArio WEB SERVICE - FERNBEDIENUNG ÜBER DAS INTERNET** (WIFI *CLIENT*) **---**

#### **AUSSCHALTEN AUS DEM LOKALEN/VORHANDENEN WIFINETZWERK**

Sich auf lokales WIFI verbinden (in diesem Fall **WF18MO110022** – s. vorige Seite, Betriebsregime **WIFI SERVER**) und in den Browser die Adresse **192.168.4.1** eingeben; es zeigt sich folgende Seite.

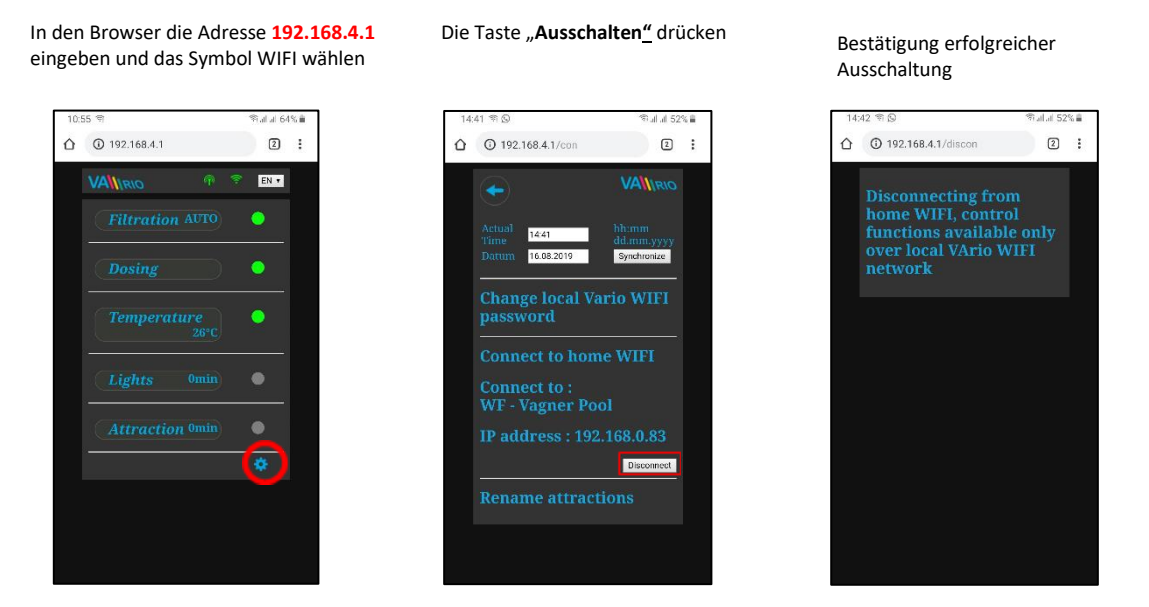

- *TIPP: Wenn die Seite 192.168.4.1 nicht geöffnet wird, deaktivieren Sie die mobilen Daten auf Ihrem Gerät. Bei gleichzeitig aktivierten mobilen Daten versucht Ihr Gerät, eine Verbindung über das Internet und nicht über das lokale VArio WIFI-Netzwerk herzustellen.*
- *Unterstützte Webbrowser: Chrome Ver. 76.x und höher / FireFox Ver. 68.x und höher, Opera Ver. 62.x und höher / Microsoft Edge Ver. 44.x und höher*

#### **ZUSAMMENFASSUNG - FERNZUGRIFFSPUNKTE FÜR VArio POOL CONTROL**

Die lokale Weboberfläche erleichtert die Systemsteuerung erheblich. Die Menüstruktur und die Bedienelemente sind denen des RC-Moduls sehr ähnlich. Verwenden Sie einfach einen beliebigen unterstützten Webbrowser auf Ihrem Telefon / PC / Tablet, um über die folgenden Adressen auf Ihren Pool zuzugreifen:

#### o **LOKALER WIFI-ZUGANGSPUNKT – direkter Zugriff über das VArio-eigene WIFI-Netzwerk**

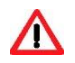

∧

- **192.168.4.1** Geben Sie diese Adresse ein, nachdem Sie eine Verbindung zum VArio-WLAN hergestellt haben
- Direktzugriff über VArio-WLAN (WIFI-SERVER-Modus, Kapitel 5)
- Bedienelemente und Einstellungen über das lokale VArio-WLAN-Netzwerk werden in Kapitel 6 beschrieben
- *TIPP: Wenn die Seite 192.168.4.1 nicht geöffnet wird, deaktivieren Sie die mobilen Daten auf Ihrem Gerät. Bei gleichzeitig aktivierten mobilen Daten versucht Ihr Gerät, eine Verbindung über das Internet und nicht über das lokale VArio WIFI-Netzwerk herzustellen.*

*Unterstützte Webbrowser: Chrome Ver. 76.x und höher / FireFox Ver. 68.x und höher, Opera Ver. 62.x und höher / Microsoft Edge Ver. 44.x und höher*

#### o **INTERNET ZUGANGSPUNKT –** Online-Zugriff über den **VArio Web Service**

[https://www.variopools.com](https://www.variopools.com/) - Zugang zum Internet ist erforderlich

- Fernbedienung über das Internet (WIFI CLIENT-Modus, *Kapitel 5*)
- Sie müssen sich registrieren, um auf den Webdienst zugreifen zu können (*Kapitel 7*).
- Die Steuerung des VArio-Systems über den Webdienst wird in *Kapitel 8* beschrieben*.*

#### **6. LOKALER WIFI-ZUGANGSPUNKT - VARIO-WIFI-NETZ**

#### **Aktualisierung des Status und der Meldungen**

Netzwerkschnittstelle, bzw. Browser, zeigt den aktuellen Status des DIN Moduls an, und Aktualisierung wird automatisch ausgeführt, etwa alle drei Sekunden (**WFxxxxxxxxxx**), oder etwa 30 Sekunden (lokales Netzwerk/Internet). Bewegung des weißen Punkts zeigt die Aktualisierung/das Hochladen des Status an.

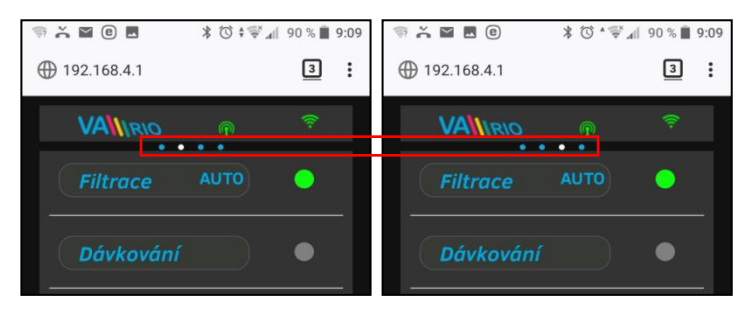

Vor jeder Änderung, auf Aktualisierung und Bestätigung der Statusoder Parameteränderung warten.

#### **Steuerung und Änderung der Parameter**

Über Netzwerkschnittstelle können Parameter ebenso wie bei der Fernbedienung angepasst und geändert werden.

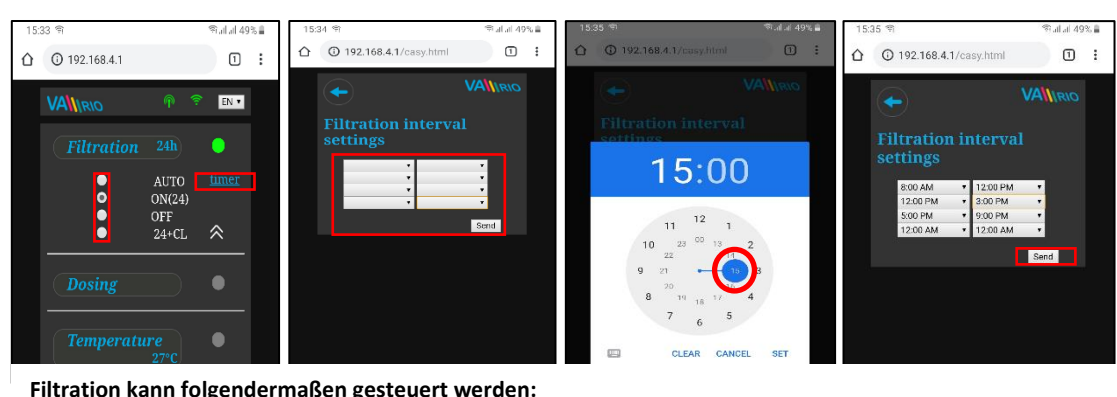

#### A. FILTRATION

**Filtration kann folgendermaßen gesteuert werden:**

AUTO – nach Timer (bis zu 4 Filtrationszyklen in 24 Stunden)

EIN(XX) – manuell EIN mit voreingestellter Dauer (XX Stunden) ohne chemische Dosierung (z. B. Filterrückspülung, Poolreinigung)

AUS – manuell AUS (z. B. ein technisches Problem, Reinigung des Pumpenvorfilters usw.)

(XX)+CL – manuelles Einschalten mit voreingestellter Dauer (XX Stunden) für intensive chemische Dosierung (z. B. Schock-Chlorierung)

#### B. DOSIERUNG / ATTRAKTION2

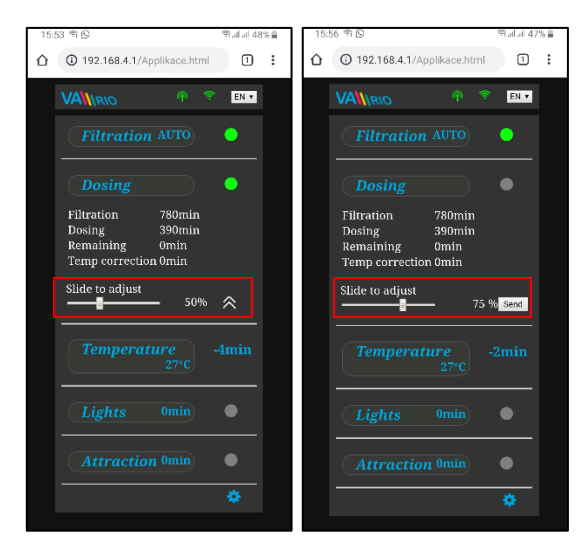

Ausgang des R2 Moduls aus dem DIN Modul kann aufs Regime "Dosierung" hinsichtlich der Filtrationszeit (dieser Fall), oder aufs Regime "Attraktion<sup>2"</sup> eingestellt werden.

Bei der "Dosierung kann die Dosierungszeit von **25% - 100%** von der gesamten Filtrationszeit angepasst werden.

Bei einer Wassertemperatur **über 28 ° C** wird die *automatische Temperaturkorrektur* aktiviert und die Dosierzeit verlängert, um den Effekt einer höheren Wassertemperatur auszugleichen.

Bei Wassertemperaturen **unter 14 ° C** wird die *automatische Temperaturabschaltung* aktiviert und der Ausgang abgeschaltet, um das Dosiergerät zu schützen (in diesem Fall = Salinator).

#### C. TEMPERATUR

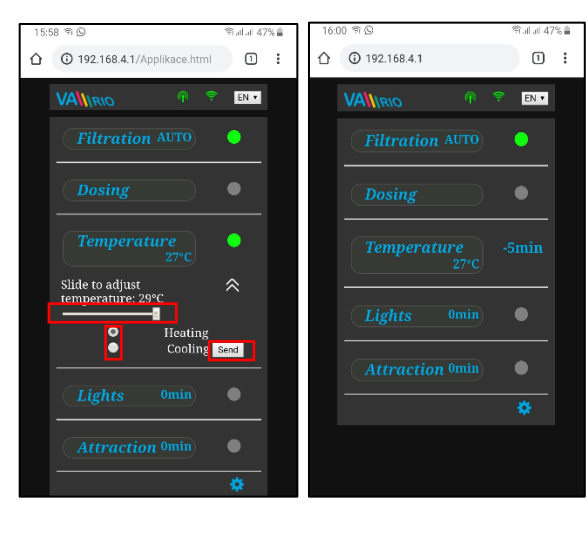

Ausgang des R4 Moduls aus dem DIN Modul kann aufs Regime "Heizung" hinsichtlich der aktuellen Temperatur (in diesem Fall) oder aufs Regime "Kühlung" eingestellt werden.

Zuerst ist die gewünschte Temperatur mithilfe des Schiebers einzustellen. Dann das Regime wählen und Änderungen mit der Taste "Senden" bestätigen.

Ausgangsaktivierung hat voreingestellten Aufschub (In diesem Fall = 2 Minuten bis zur endgültigen Temperaturmessung und zum Einund Ausschalten der Heizung).

Wenn die Heizung ausgeschaltet ist, wird die Pumpe für Wassertemperatur jede Stunde automatisch aktiviert.

Bei einer Wassertemperatur **unter 4 ° C** wird die automatische Frostschutzfunktion aktiviert und alle ½ Stunde läuft die Filterpumpe kurz, um ein Einfrieren zu verhindern.

**ACHTUNG:** Wenn Ihr Pool nicht innerhalb von 48 Stunden die voreingestellte Temperatur erreicht, gibt VArio einen **TEMP OFA-ALARM** aus. Überprüfen Sie die Temperatureinstellung und die Heizfunktion. Wenn Sie keine Heizung haben, stellen Sie den Temperaturregler **immer auf AUS.**

Ausgang R3 aus dem DIN Modul ermöglicht Einschaltung der Schwimmbadbeleuchtung in der Zeitspanne (+5 min) von 0- 240 Minuten.

In diesem Fall wird die Beleuchtung jede 45 min aktiviert, und nach 45 Minuten automatisch ausgeschaltet.

#### D. BELEUCHTUNG

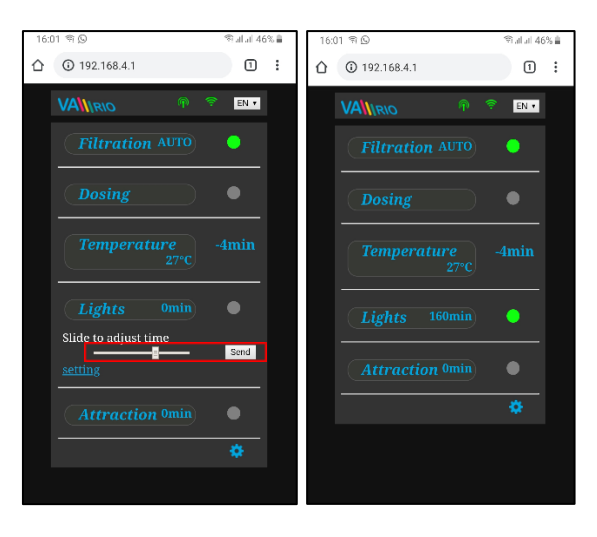

#### E. ATTRAKTION / ATTRAKTION2

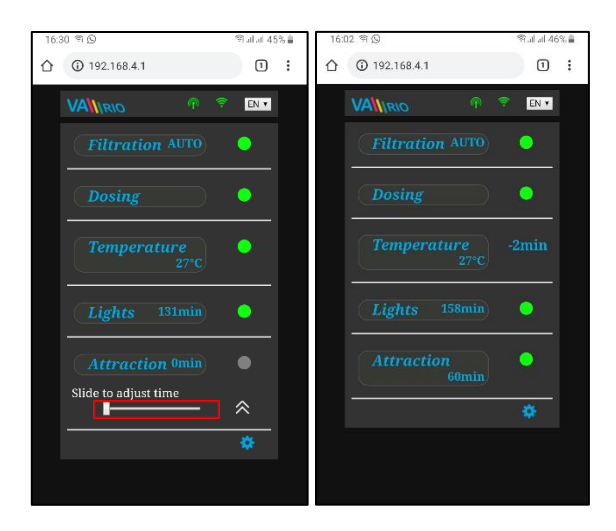

Ausgang R5 aus dem DIN Modul ermöglicht Einschaltung der Attraktion in der Zeitspanne (+5 min) von 0-120 Minuten (ebenso kann Ausgang R2 eingestellt werden – Regime ATRAKCIJA2).

In diesem Fall wird die Attraktion jede 55 min aktiviert, und nach 55 Minuten automatisch ausgeschaltet.

F. DOSIERANLAGE (diese Funktion ist nur verfügbar, wenn die Dosierstation verbunden worden ist)

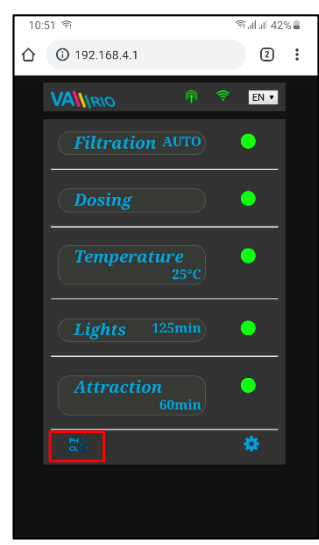

Mit dem Klick aufs Piktogramm CLO werden die Parameter der Wasserqualität angezeigt, pH/RX/FCL/Temperatur/Durchfluss abhängig vom Typ der verbundenen Station), als auch eventuell Alarmstatus der Dosierstation.

Zurzeit können gewünschte Wertparameter der Dosierstation über Internet weder geändert noch Alarmstatus deaktiviert werden. Werte können mithilfe der Fernbedienung geändert werden, bzw. Werte können direkt an der Dosierstation geändert und Alarme deaktiviert werden.

**Notiz:** Das Symbol **GL**<sup>*I*</sup> wird nur angezeigt, wenn eine Dosierstation mit einem Kommunikationskabel verbunden ist.

**TIPP:** Wenn das VA DOS BASIC / EXACT-Dosiergerät mit einem Kabel verbunden ist, stellen Sie den R2-Ausgang *immer auf Attraction 2*.

Anzeige der verbundenen Dosierstation (VA DOS EXACT)

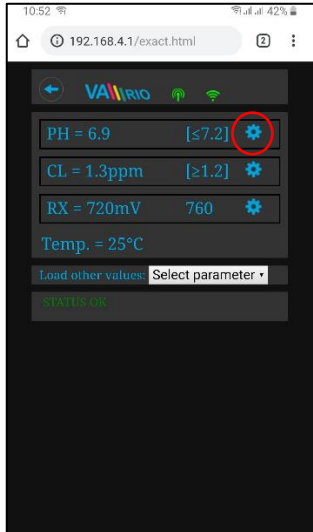

Alarmzonen im Feld "Andere **Werte hochladen**" einstellen

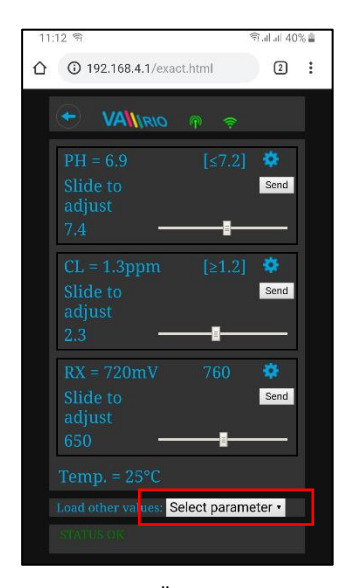

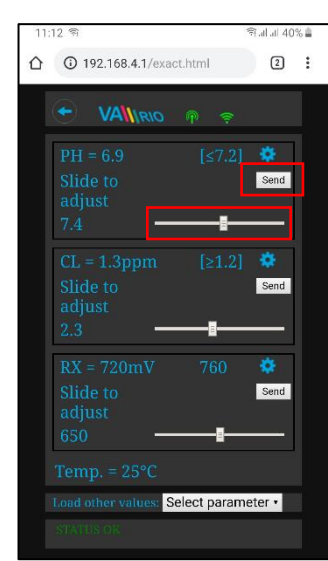

Gewünschter pH-Wert kann mithilfe des Schiebers geändert werden

Den gewünschten Parameter aus dem gewünschten Menü wählen

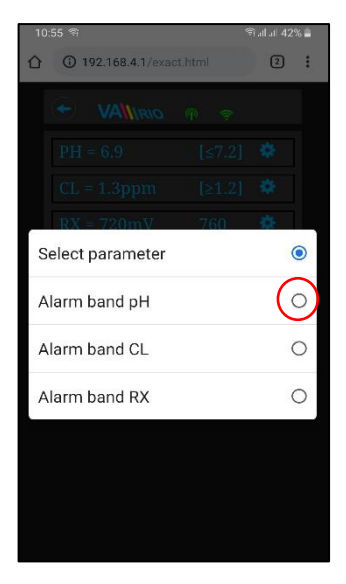

Ebenso können Chlorparameter, bzw. Redox geändert werden

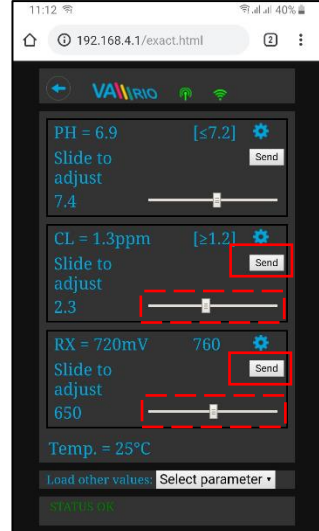

Mithilfe des Schiebers Alarmzonen für pH ändern

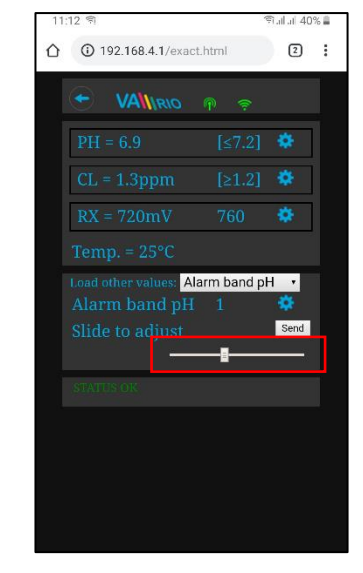

Angeführte Änderungen und Einstellungen gelten für pH-Parameter. Ebenso werden gewünschte Werte oder Alarmstatus für Parameter Chlor (CL), bzw. Redox (RX) geändert.

G. SW CHLORINATOR (Funktion nur verfügbar, wenn ein Salzwasser-Chlorinator angeschlossen ist)

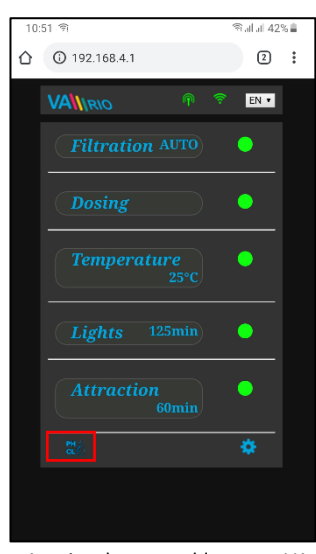

Anzeige der angeschlossenen VA SALT SMART-Bedienelemente

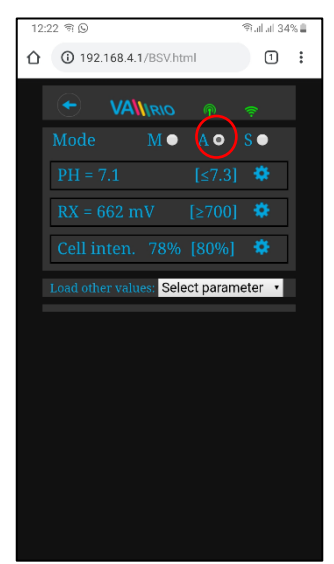

Klicken Sie auf "Andere Parameter laden", um das Zellpotential und den

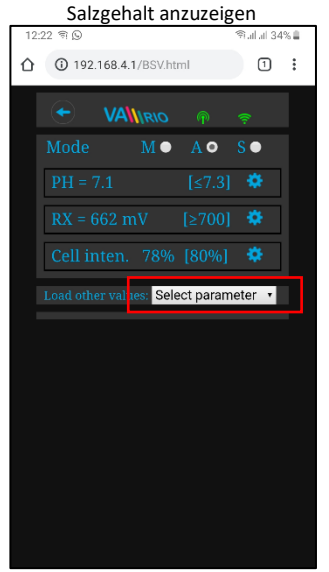

Klicken Sie auf das Symbol **GLO**, um die Steuerschnittstelle für den VA SALT SMART Salzwasserchlorierer zu aktivieren. Dort können Sie ausgewählte Wasserparameter (pH / RX / FCL / Temperatur / Salzgehalt, abhängig vom Typ des angeschlossenen Sensors) überwachen und einstellen. Sie können auch alle Alarme sehen, die der SW-Salinator möglicherweise ausgibt.

Sie können solche Parameter wie die Art der dosierten Chemikalien (pH+/pH- ) nicht aus der Ferne ändern und auch keine Alarme deaktivieren. Solche Einstellungen sind aus Sicherheitsgründen nur direkt am Bedienfeld des Chlorgeräts möglich.

Note: Das Symbol CLO wird nur angezeigt, wenn eine Dosierstation mit einem Kommunikationskabel verbunden ist.

Bewegen Sie den Schieberegler, um den gewünschten pH-Wert einzustellen und bestätigen Sie mit Senden

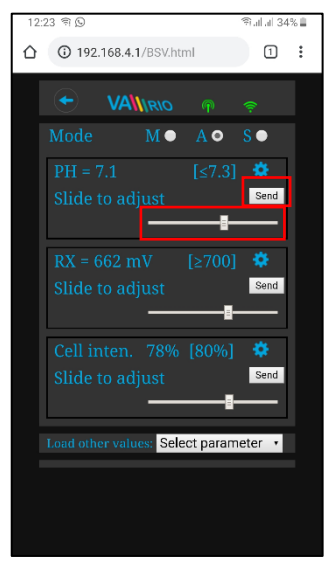

Wählen Sie den Parameter aus

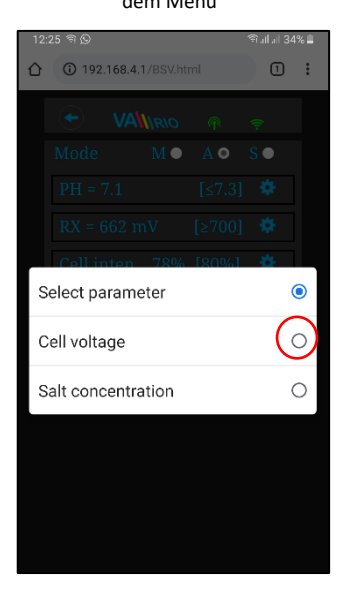

Passen Sie die Zellenausgabe oder die Redox-Werte auf die gleiche Weise an

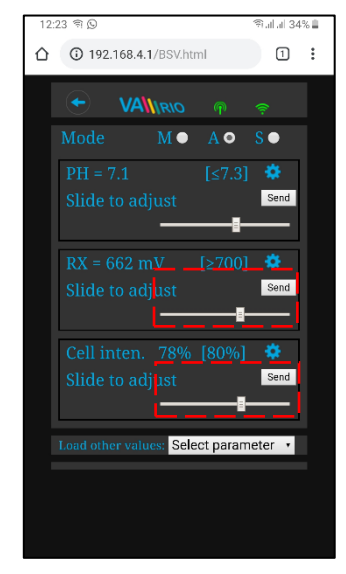

dem Menü Tatsächliches Zellenpotential wird

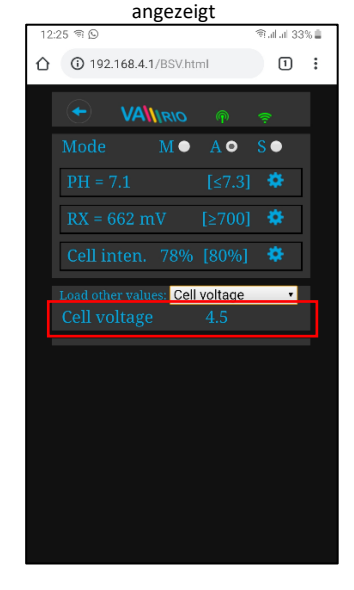

Die obigen Einstellungen und Anpassungen sind für den pH-Parameter verfügbar. Stellen Sie die CL-, RX-Werte oder Alarmbänder auf die gleiche Weise ein. Der Salzgehalt kann nur angezeigt werden, wenn ein Salzgehaltssensor angeschlossen ist. Das Standardpasswort für alle Einstellungen lautet "1234".

#### **7. WEBSERVICE: Registrierung des WIFI-Moduls für Steuerung über Internet**

Da das ganze System über Internet zugänglich wird, soll das Betriebsregime des WIFI Moduls aufs Regime CLIENT eingestellt und Zugangsdaten des vorhandenen WIFI-Netzwerks gegeben werden. **VÁGNER POOL s.r.o.**

Für erfolgreiche Registrierung braucht man die Seriennummer des WIFI Moduls (**SN**) und einheitlichen Registrierungscode (**Web**). Beide Angaben befinden sich auf der Unterseite des WIFI Moduls.

Auf folgende Weise wird die Rechnung geöffnet, das WIFI Modul registriert und angemeldet:

Gehen Sie zu www.variopools.com und klicken Sie auf Neuregistrierung /

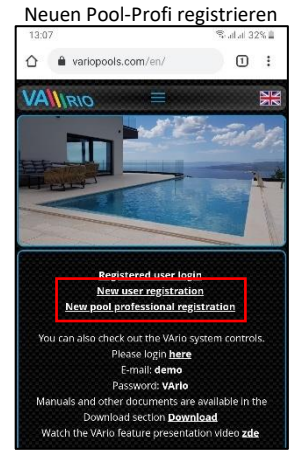

Loggen Sie sich in Ihr neues Konto ein Passen Sie Ihre persönlichen

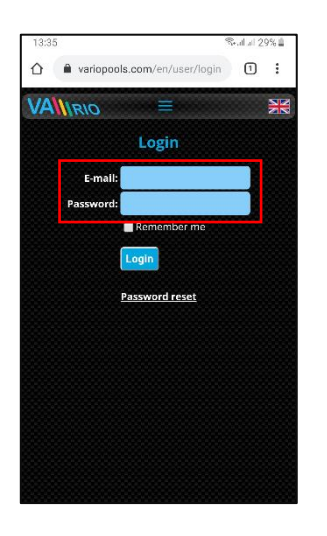

Registrieren Sie Ihren Pool mit der Funktion "Neuen Pool registrieren"

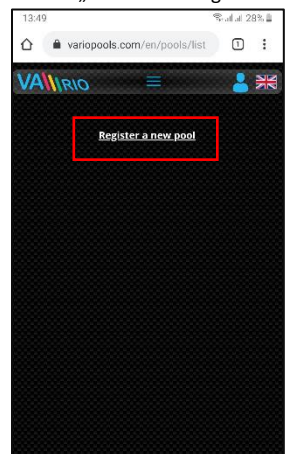

Wenn Sie ein Benutzer sind, geben Sie die erforderlichen Details ein. eine gültige E-Mail-Adresse, an die Sie die Registrierungs-E-Mail erhalten. Stellen Sie sicher, dass Sie die Bedingungen und die DSGVO bestätigen.

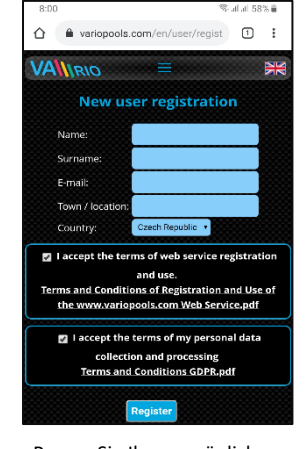

Einstellungen im Bereich "Meine

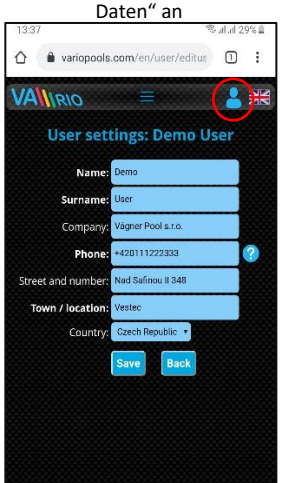

Um Ihren Pool zu registrieren, geben Sie den WEB-Code auf dem Etikett Ihres WIFI-Moduls ein (**Web: xxxx-xxxx-xxxx**)

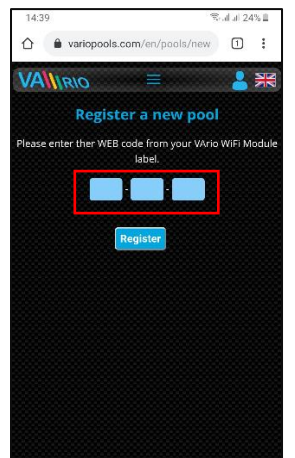

**WIFI Module S/N: WF19MO110023** Web: mYPH-fW01-jgCW **100-250VAC/50-60Hz**

Wenn Sie ein Pool-Profi sind, geben Sie Ihre Daten, eine E-Mail-Adresse für die Registrierung bei Vágner Pool und den WEB-Code Ihres VArio-Servicemoduls ein.

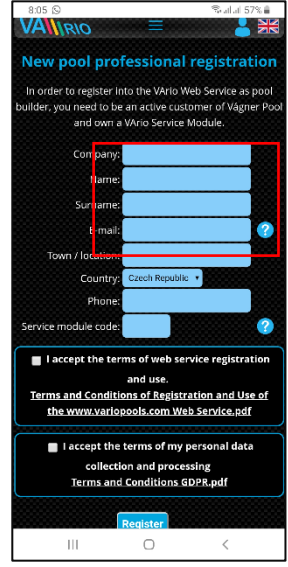

Das registrierte WIFI-Modul / Pool wird im Bereich Pools angezeigt. Sie können Ihren Pool jetzt über das Internet steuern.

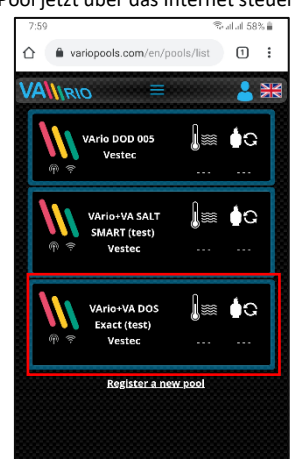

#### **1. WEBSERVICE: Internetsteuerung des VArio-Systems**

Die Fernsteuerung über den VArio-Webdienst ähnelt stark dem lokalen WLAN-Zugangspunkt (Kapitel 6). Es bietet jedoch einige zusätzliche Funktionen (z. B. Export von Betriebsdaten, Diagramme, Nachtsystem der Filterung, erweiterte Konfiguration von Benachrichtigungen / Alarmen usw.). Die wichtigsten dieser Funktionen sind nachstehend aufgeführt:

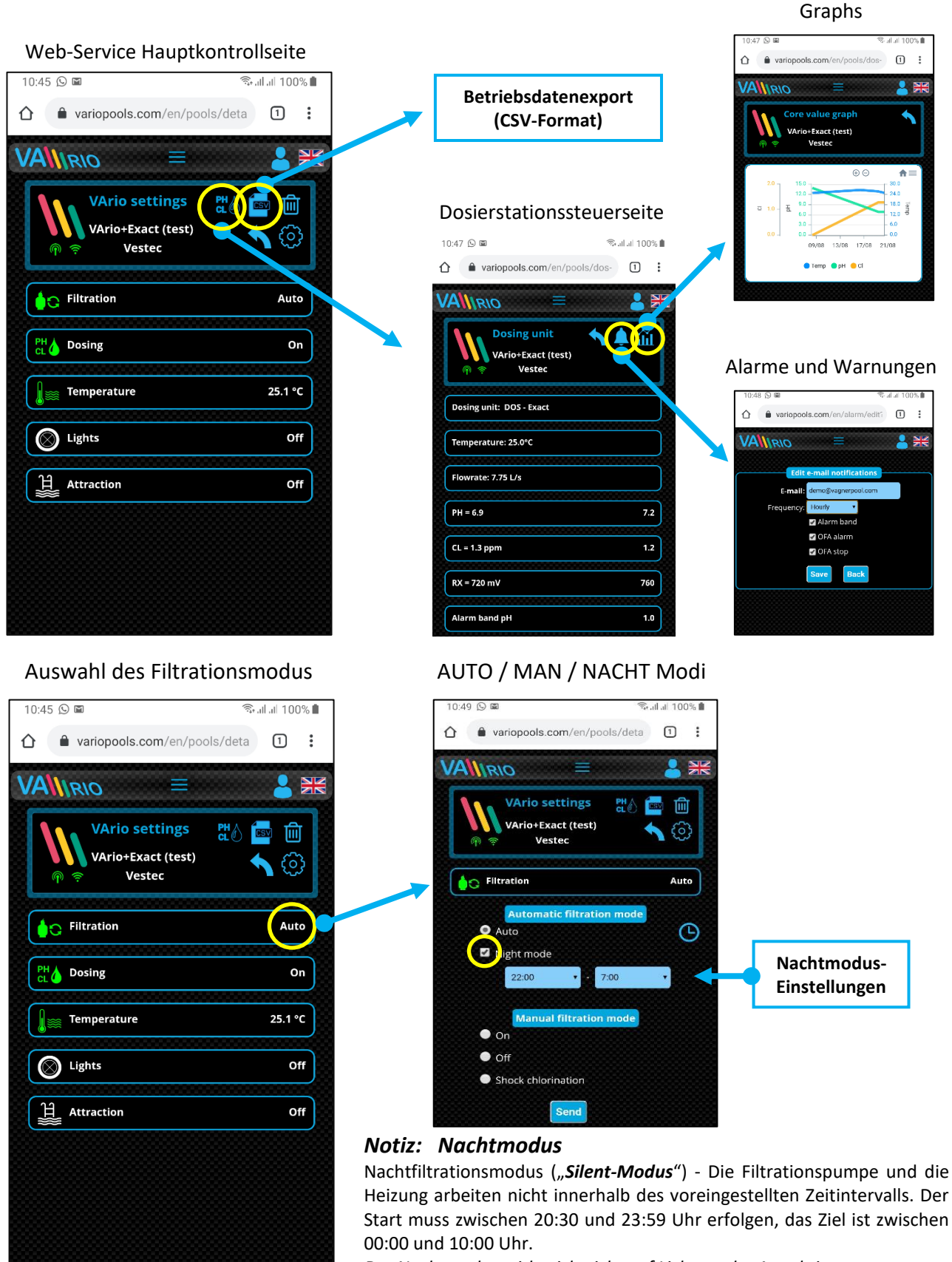

*Der Nachtmodus wirkt sich nicht auf Lichter oder Attraktionen aus.*

## **KONFORMITÄTSERKLÄRUNG**

Die Gesellschaft VÁGNER POOL s.r.o. erklärt hiermit, dass ihre Produkte der Linie VArio alle Verordnungen und Normen für Markteinführung erfüllen:

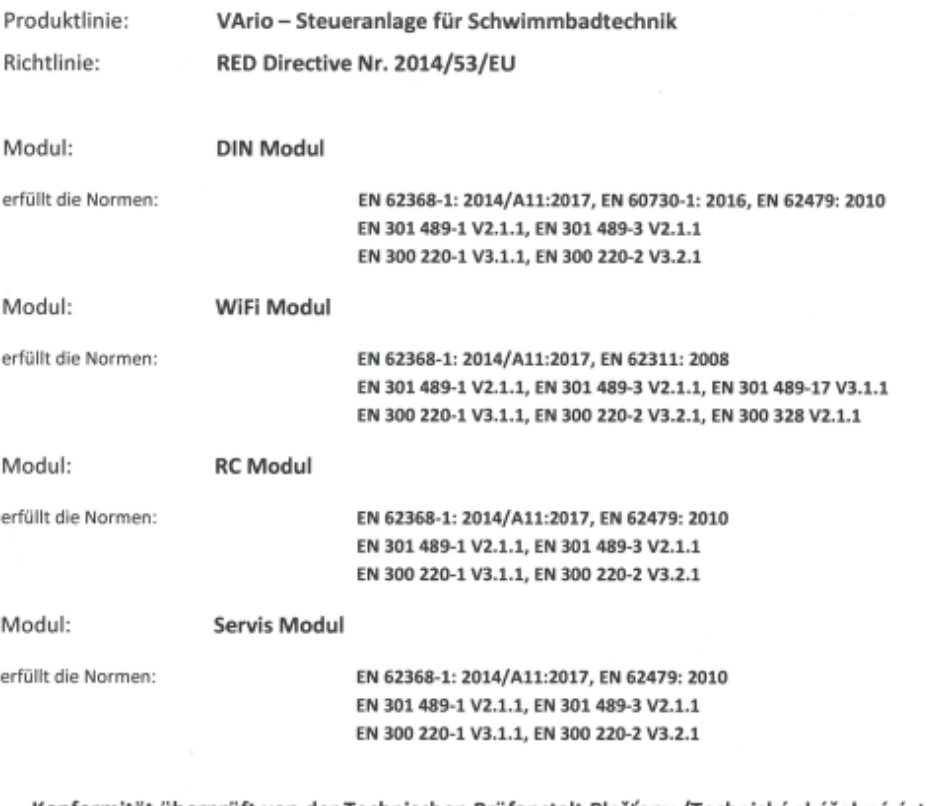

Konformität überprüft von der Technischen Prüfanstalt Plešťany /Technický skúšobný ústav Plešťany/ (TSÚ), die aufgrund vom Prüfbericht Nr. 190500058/1-4 die CE Konformitätserklärung für alle oben angegebenen Module ausgegeben hat.

Erstellt am: 20.3.2019

Stempel und Siegel des Herstellers:

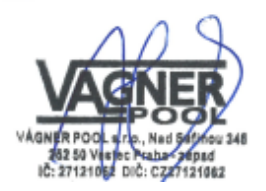

#### **Notiz:**

Für die Webkommunikation werden die Bibliotheken unter der GNU Lesser General Public License v2.1 verwendet, wobei deren Bedingungen uneingeschränkt eingehalten werden. [\(https://github.com/esp8266/Arduino/blob/master/LICENSE\)](https://github.com/esp8266/Arduino/blob/master/LICENSE)

**HERSTELLER:** VÁGNER POOL s.r.o. Nad Safinou II 348, 252 50 Vestec, Tschechische Republik [www.vagnerpool.com](http://www.vagnerpool.com/) [info@vagnerpool.com](mailto:info@vagnerpool.com) +420 244 913 177

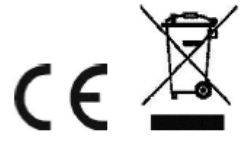

Weitere Informationen und Dokumentation über das VArio System abrufbar auf [www.variopools.com](http://www.variopools.com/)